- 1. Check the email address that's associated with your university for the invitation email from Coursera [\(no-reply@t.mail.coursera.org\)](mailto:no-reply@t.mail.coursera.org) to configure your account. The email will include "ACTION NEEDED" in the subject line.
- 2. Open the email and click the blue action button. The button will usually say something like **Configure my Coursera account** or **Link my Coursera account**.

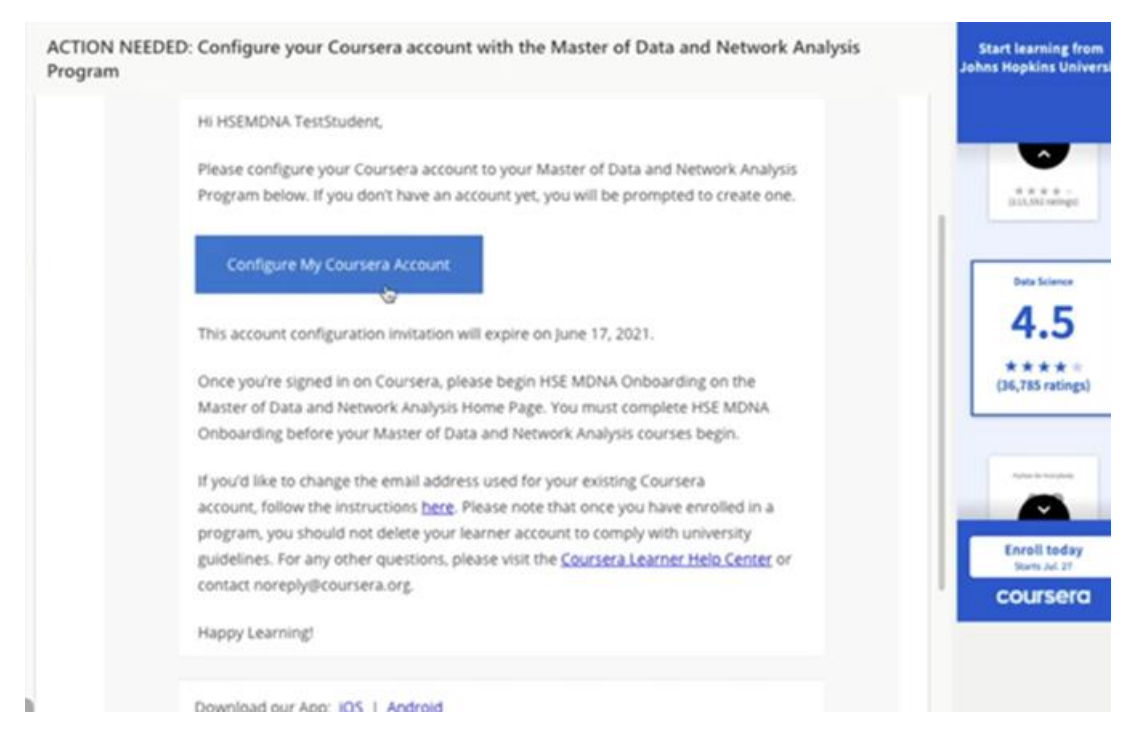

- 3. If your program has enabled Single Sign-On (SSO), click **Log in with [Your University]** and continue to Step 4. If you don't see this, your program hasn't enabled SSO, so you can skip to Step 5.
- 4. You'll be redirected to your university's login portal. Enter your university-provided student credentials. After logging into your university's portal, you'll be taken back to Coursera.
- 5. On the "Configure your Coursera account" page, link your Coursera account using one of the following options:

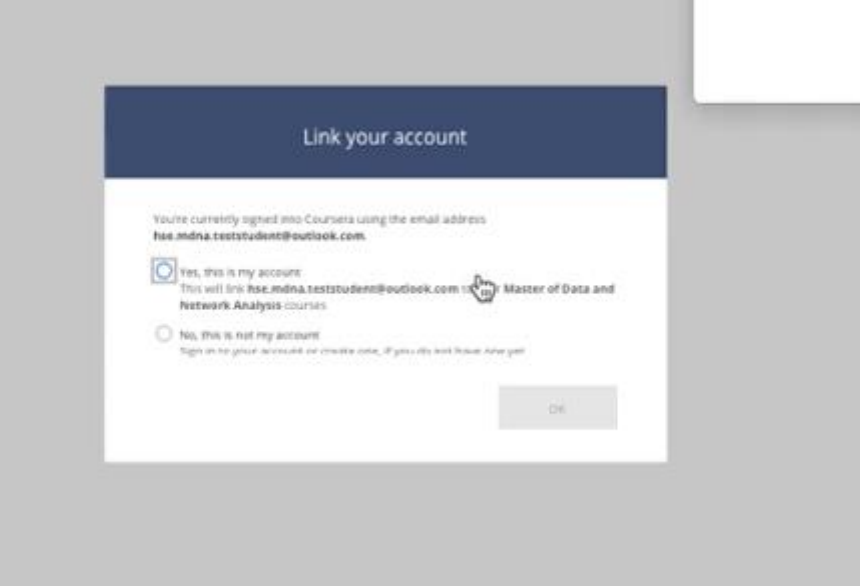

 $\bullet$ 

If you already have a Coursera account, click **Link existing account**. You can change the email address you use for your existing Coursera account later by following the instructions in [Change your Coursera account settings.](https://learner.coursera.help/hc/articles/208279576)

- If you don't have a Coursera account yet, create a new Coursera account by providing an alternative email address and setting up a password. Note that if you accidentally create a duplicate Coursera account during this step, you should contact your dedicated program support alias and request to merge your accounts. The [Coursera Honor Code](https://learner.coursera.help/hc/en-us/articles/209818863-Coursera-Honor-Code) requires all Coursera learners to register for only one account.
- 1. After configuring your Coursera account with your for-credit program, you'll be redirected to your Degree Home and can start the onboarding course.

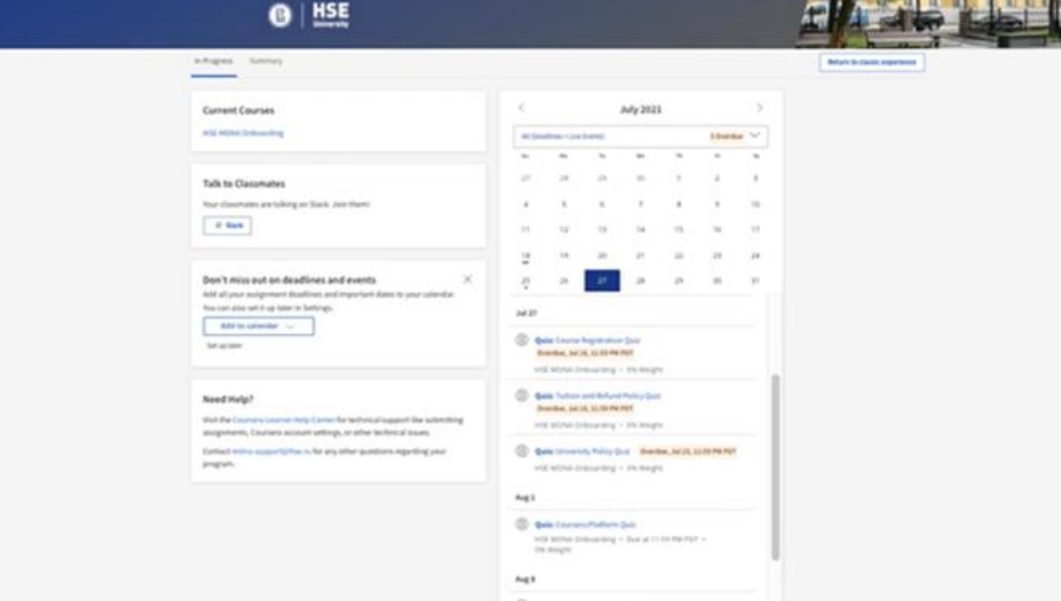

--